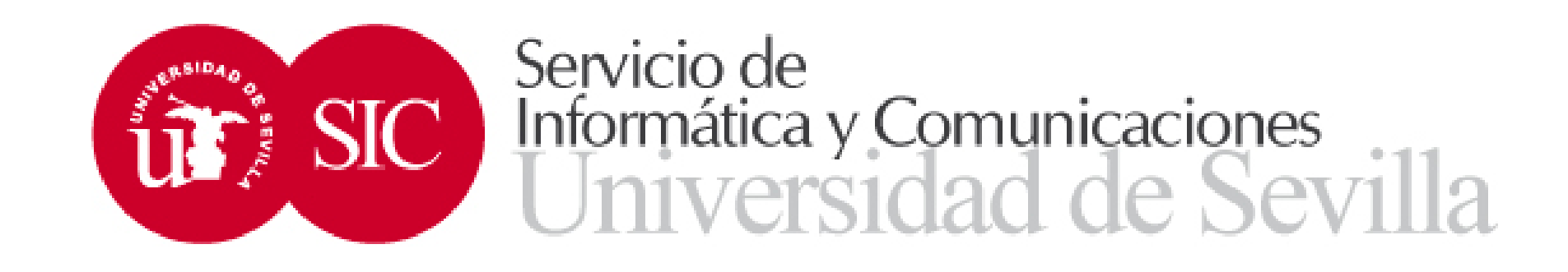

Avda. Reina mercedes S/N · Edificio Rojo · 41012-SEVILLA

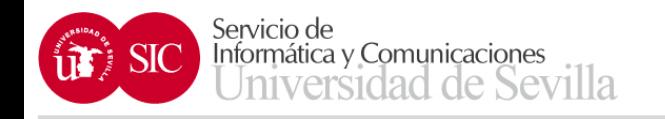

- La aplicación de Acuerdo de estudios está en SEVIUS, en el apartado:
- Mis aplicaciones  $\rightarrow$  Unidad de Movilidad  $\rightarrow$ Acuerdo de estudios
- Si se tiene permiso para más de un centro, aparece una pantalla para poder seleccionar el centro, en caso contrario, accederá directamente

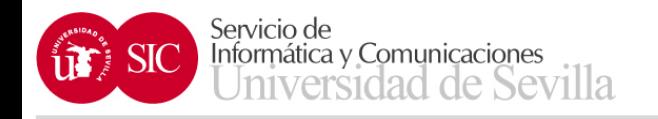

- En la pantalla siguiente podemos buscar el acuerdo de estudios de los estudiantes que se deseen, los filtros son:
	- Curso académico
	- Programa
	- Documento
	- Nombre y apellidos
	- Estado del acuerdo de estudios
	- Titulación

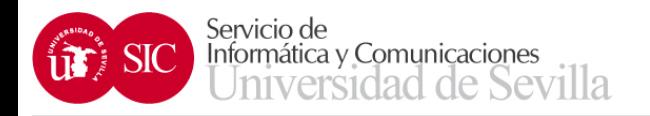

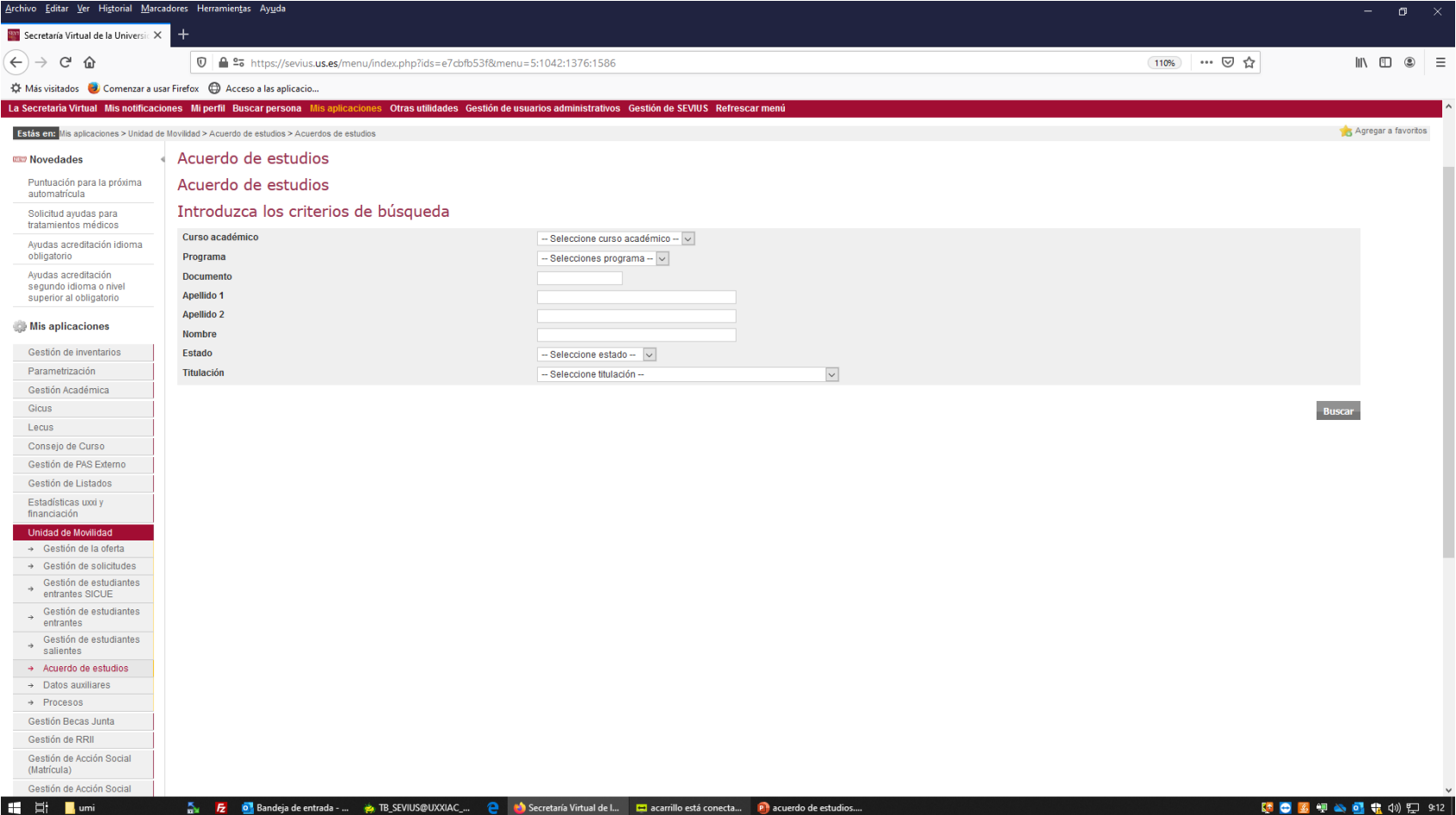

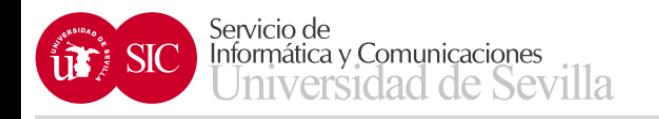

- Una vez introducidos los filtros de búsqueda y pulsando el botón BUSCAR, la siguiente pantalla nos muestra los estudiantes seleccionados indicando los siguientes datos:
	- Curso académico y programa
	- Nombre y destino del estudiante
	- Estado del acuerdo de estudios
	- Fechas de envío y validación
	- Botón de seleccionar el estudiante

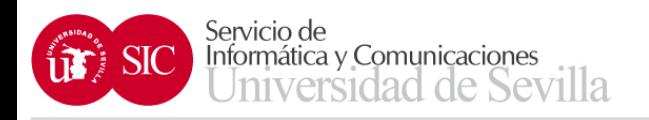

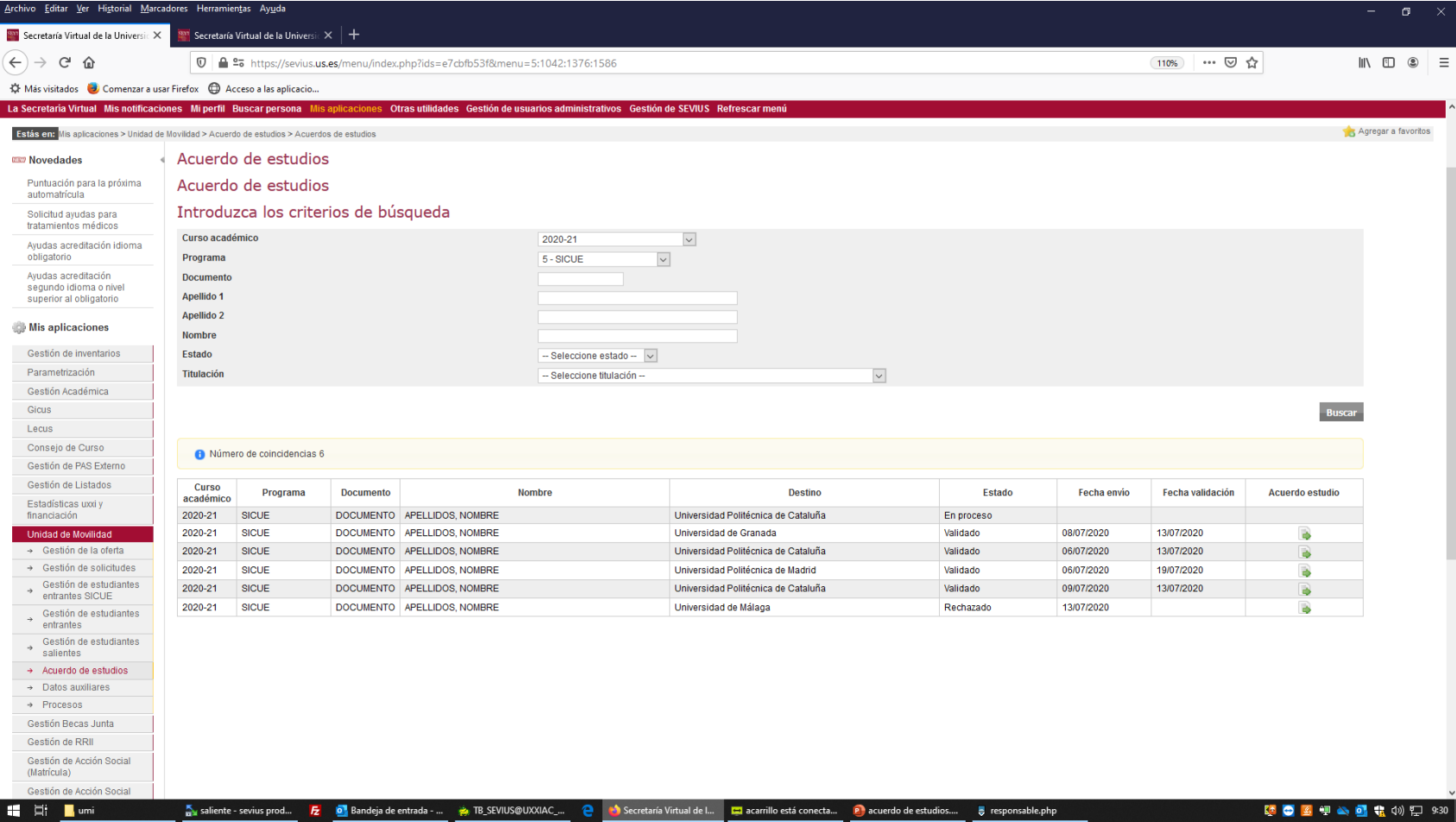

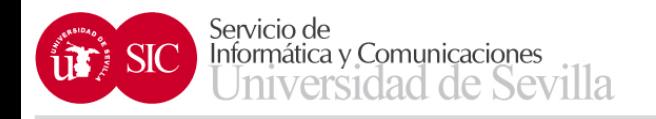

- Los estados en los que puede estar el acuerdo de estudios son:
	- En proceso
	- Enviado
	- Validado
	- Rechazado
	- Prevalidado
	- Solicita modificación
	- Autorizada modificación

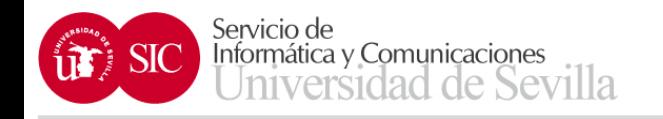

- A continuación nos muestra el acuerdo de estudios del estudiante seleccionado.
- Aparecen:
	- Datos personales del estudiante
	- Datos del destino
	- Estado del acuerdo y fecha de envío y validación
	- Los bloques de asignaturas del Acuerdo de estudios
	- Observaciones

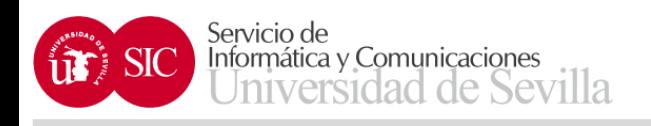

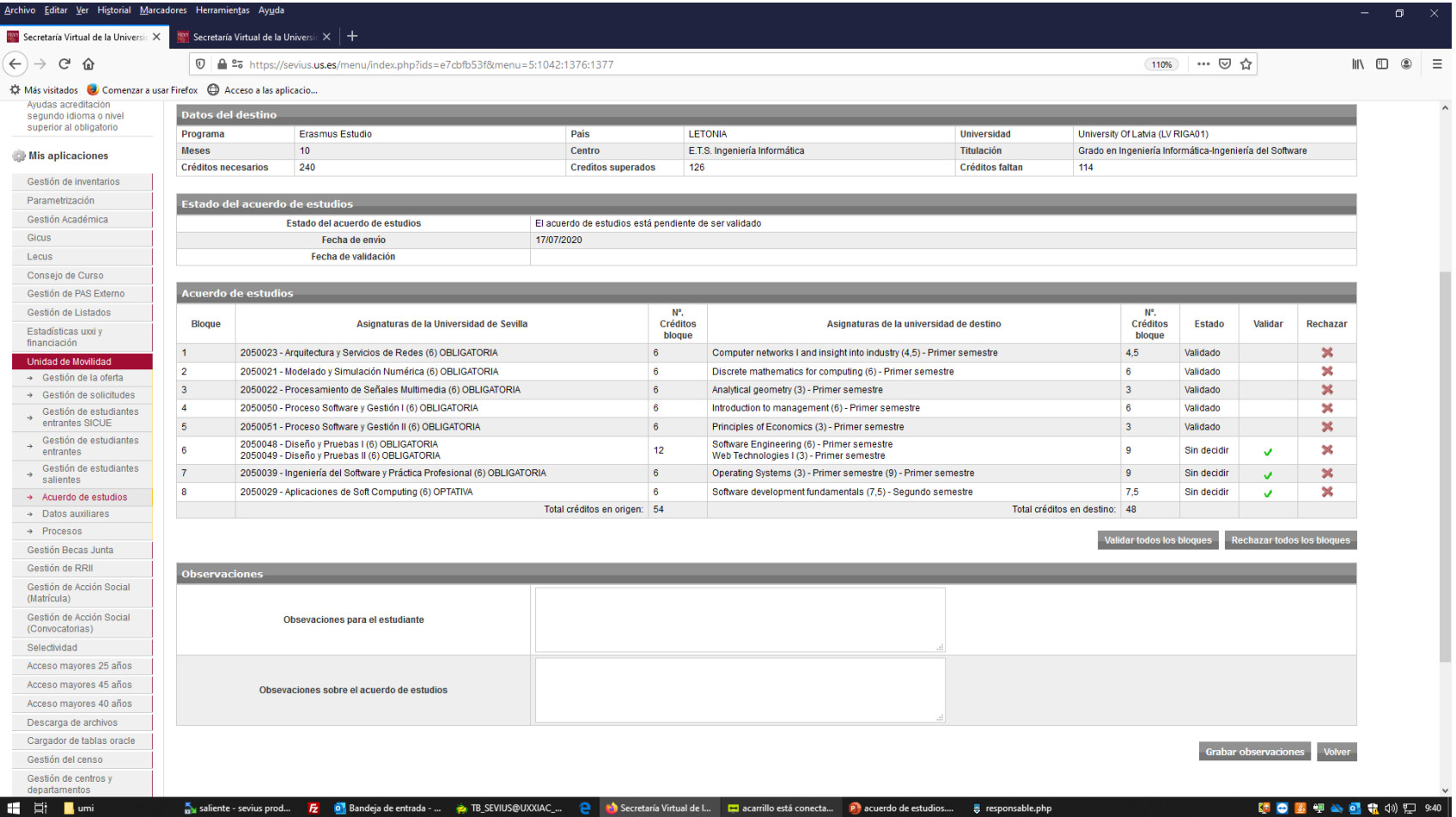

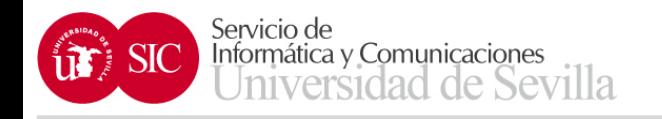

- Se puede validar y rechazar cualquier bloque de asignaturas pulsando sobre sus respectivos iconos o bien utilizando los botones de validar o rechazar todos los bloques
- Una vez que estén validados o rechazados todos los bloques aparece el botón de Validar acuerdo de estudios (si todos los bloques son válidos) o Rechazar acuerdo estudios (si existe al menos un bloque rechazado)

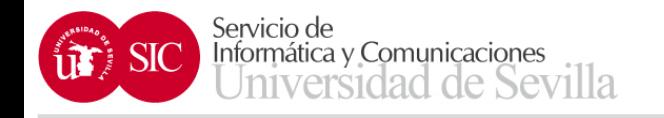

- Se pueden grabar observaciones para el estudiante y para el acuerdo de estudios
- Las observaciones para el acuerdo de estudios no las visualizan los estudiantes
- Una vez introducidas hay que pulsar el botón de Grabar observaciones
- Se pueden modificar en cualquier momento

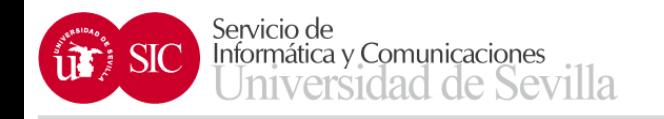

- Los estudiantes pueden solicitar cuantas veces quieran una modificación del acuerdo de estudios, una vez solicitada, el responsable del centro puede Autorizar o Rechazar dicha petición, para ello dispone de ambos botones
- Cuando el acuerdo de estudios está validado se puede obtener un documento PDF del mismo pulsando sobre el botón Acuerdo de estudios PDF

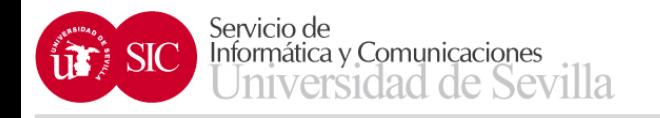

• El Prevalidador tiene las mismas funciones que el responsable de centro, la única diferencia es que cuando aprueba el acuerdo de estudios del estudiante, este pasa al estado de prevalidado y tiene que ser posteriormente validado por el responsable del centro

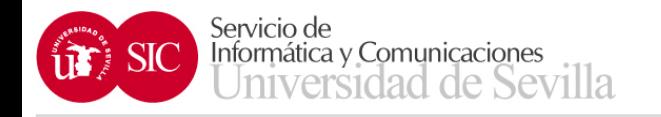

• El Gestor puede acceder a los acuerdos de estudios para visualizarlos, ver en el estado en que se encuentran, obtener el PDF del mismo en caso de que el acuerdo de estudios esté validado y ver y modificar las observaciones sobre el acuerdo de estudios no las realizadas al estudiante